الإصدار 2.1 نوفمبر 2021 702P08318

### التحكم المدمج لـ McAfee®

#### دليل تكوين ePO® McAfee™

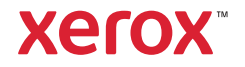

حقوق النشر © عام 2021 لصالح شركة Corporation Xerox. جميع الحقوق محفوظة. الحقوق غير المنشورة محفوظة بموجب قوانءن حقوق الـنشر الـسارية بالـول|يات الـمتحدة. ل| يجوز نسخ محتويات هذا الـمنشور بأي صورة دون تصريح من Corporation Xerox.

وتتضمن حماية حقوق النشر المطالب بها جميع صور المواد والمعلومات القابلة للحماية بحقوق النشر والمسموح بها الآن بموجب قانون تشريعي أو قضائي أو تم منحها فيما يلي في هذه الاتفاقية، بما في ذلك على سبييل المثال لا الحصر المواد التي تم إنشاؤها من تطبيقات برمجية معروضة على الشاشة مثل الأساليب والنماذج والرموز وعروض الشاشة والمظاهر وما إلى ذلك.

ePhaser وerox and Design®، وPhaserSMART®، وPhaserMatch؟ ، PhaserMeter®، وRentreWare؟ ، ThaserMeter@، وPagePack@، وPrintingScout@، وWorkCentre؟ ، وWorkCentre؟ ، وREeFlow؟ ، وFreeFlow؟ ، EScan to PC Desktop؟ Xerox Extensible Interfaceو ،RXerox Secure Access Unified ID Systemو ،RSuppliesAssistantو ،RMeterAssistantو Platform®، وColorQube®، وConnectKe®، وGlobal Print Driver®، وVersaLink®، وAltaLink® ،وRAtaLink® مي علامات تجارية لشركة Corporation Xerox في الولايات المتحدة و/أو بلدان أخرى.

تُ عد العلامات Adobe® Reader®، وAdobe® Type Managerو ®Adobe®، وFlash®، وFlash®، وRacromedia®، وMacromediaو ®Po هي علامات تجارية لشركة Incorporated Systems Adobe في الولايات المتحدة و/أو دول أخرى.

Microsoft®، وVista Windows®، وWindows®، وServer Windows ®هي علامات تجارية لشركة Corporation Microsoft في الولايات المتحدة ودول أخرى.

McAfee®، وePolicy Orchestrator®، وMcAfee ePO ™هي عل|مات تجارية أو علµمات تجارية مسجلة لشركة McAfee, Inc. بالولايات المتحدة ودول أخرى.

SGI ®وIRIX ®هما علامتان تجاريتان لشركة Corp International Graphics Silicon. أو الشركات التابعة لها في الولايات المتحدة و/أو دول أخرى.

Sun وMicrosystems Sun وSolaris هي علامات تجارية أو علامات تجارية مسجلة لشركة Oracle و/أو الشركات التابعة لها في الولايات المتحدة ودول أخرى.

UNIX ®هي علامة تجارية في الولايات المتحدة ودول أخرى، مرخصة بشكل حصري عبر شركة Company Open/X .Limited

إن تقنية Direct Fi-Wi ®المعتمدة من Fi-Wi هي علامة تجارية لصالح Alliance Fi-Wi.

### جدول المحتويات

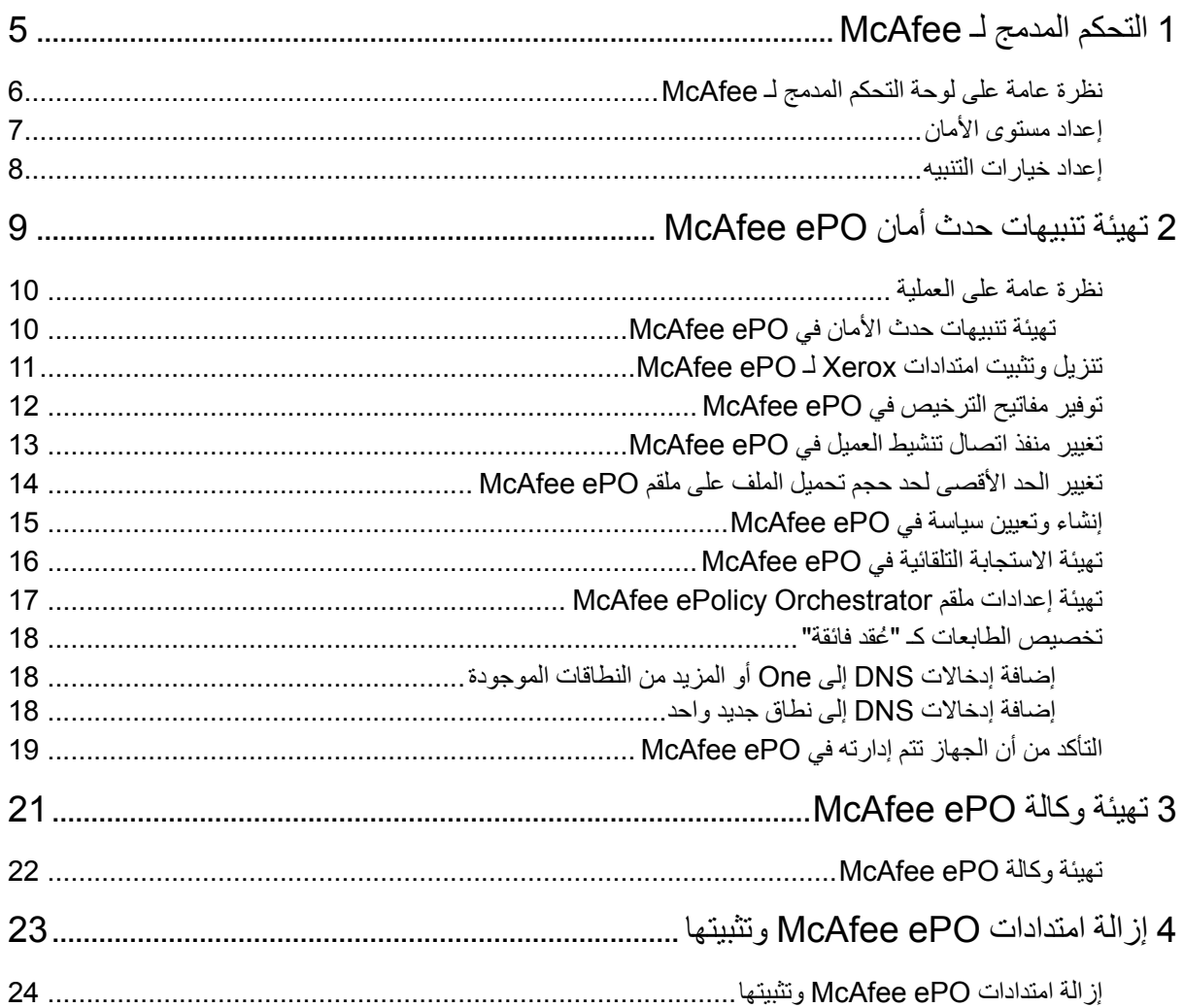

جدول المحتويات

#### التحكم المدمج لـ McAfee

يحتوي هذا الفصل على:

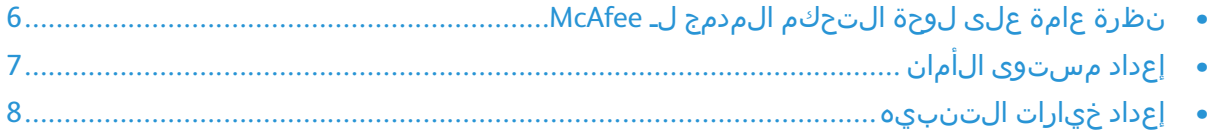

<span id="page-4-0"></span>1

#### نظرة عامة على لوحة التحكم المدمج لـ McAfee

<span id="page-5-0"></span>عند تثبيت ePO™ (ePO) ePolicy Orchestrator وOستخدم هذا الدليل لدمج (McAfee® ePolicy Orchestrator الطابعات متعددة الوظائف من Xerox التي تحتوي على ميزة أمان "لوحة التحكم المدمج لـ ."McAfee

تتكون لوحة التحكم المدمج لـ McAfee من ميزتي أمان:

- يحافظ الIمان المحسَن على سلIمة برامج الطابعة من خلال مراقبة ملـفات الـنظام وتنبيءك فـي حالeة حدوث أي تـغيير غير مصرح به باحد ملـفات الـنظام.
- "التحكم في السلامة" هو خيار البرنامج الذي يجمع ميزات "ال!مان المحسَن" مع القدرة على مراقبة الـملفات الـقابـلة لـلـتـنفـيذ غير الـمصرَح بها ومنعها من الـعمل. لـتـمكين هذا الخيار، يمكنك تقديم مفتاح تثبيت الميزة على صفحة "تثبيت الميزة". للحصول على "مفتاح تثبيت الميزة"، اتصل بممثل Xerox.

يمكنك تەيئة الطابعة على إرسال تنبيءات بريد إلكتروني عند وقوع حدث متعلق بالأمان. العديد من طرق التنبيه متوفرة.

يمكن إرسال تـنبيهات الـبريد ال|لكتروني مباشرةً إلـيك أو إلـى تـطـبـيق إدارة مركزي، مثل:

- (McAfee® ePolicy Orchestrator™ (ePO
	- Xerox® CentreWare ® Web
		- Xerox® Device Manager •

لمعرفة تفاصيل حول McAfee ePO و"التحكم المدمج لـ McAfee"، يُرجى زيارة .www.mcafee [.com](http://www.mcafee.com)

التحكم المدمج لــ McAfee®®<br>دليل تكوين ePO® McAfee® ePO 6

#### إعداد مستوى الأمان

<span id="page-6-0"></span>ما لم تحصل على "لوحة التحكم المدمج لـ McAfee"، توصي Xerox بأن تحافظ على مستوى الءان الذي تم تعييينه على الإعداد اللفتراضي، اللمان المحسَن.

تحتوي لوحة التحكم المدمج لـ McAfee على مستويين للأمان:

- ال|مان المحسّن
- التحكم في الدمج

ملاحظة**:** فقط قم بتعيين مستوى الأمان إذا لزم الأمر. تأتي الطابعة مزودة بءستوى "ال|م|ن المحسَن"، وهو دقيق في العديد من الحالات.

- .1 في ملقم الويب المضمن للطابعة متعددة الوظائف، انقر فوق الخصائص **>** الأمان.
	- .2 انقر فوق التحكم المدمج لـ **McAfee**.
	- .3 لتمكين ميزات "التحكم المدمج لـ McAfee"، وتهيئة خيارات "ملاحظات التنبيهات" لتحديد "مستويات أمان الجهاز"، انقر فوق تحرير.
	- 4. لتعييين مستوى ال|مان، ضمن "مستوى ال|مان"، حدد ال|مان المحسّن أو الـتحكم في الدمج.
		- 5. إذا ق $\sim$ ت بتحديد "ال $\mathsf{I}_\mathsf{a}$ ان ال $\mathsf{a}_\mathsf{a}$ ن " ك $\mathsf{a}_\mathsf{a}$ ستوى ال $\mathsf{I}_\mathsf{a}$ ان، ان ق
- 6. إذا حددت "الټحكم في ال<code>دمج" كمستوى ال</code>امان، انقر فوق التالي، وادخل مفتاح تثبيت ميزة البرنامج، ثم انقر فوق تطبيق.

ملاحظة**:** عند القيام بتغيير إعداد مستوى الأمان، تتم إعادة تشغيل الطابعة. تستغرق الءملية عدة دقائق.

<mark>إعداد خيار ات الْنُنْبِيه</mark><br>ىمكنك تەيئة الطابعة على تنبيمك عند وقوع حدث متعلق بالأمان.

لتعيين خيارات التنبيه:

- <span id="page-7-0"></span>.1 في ملقم الويب المضمن للطابعة متعددة الوظائف، انقر فوق الخصائص **>** الأمان.
	- .2 انقر فوق التحكم المدمج لـ **McAfee**.
	- 3. لت٥ويئة خيارات "ملاحظات التنبيي٥"، انقر فوق تحرير.
	- .4 لتهيئة الطابعة لإرسال تنبيهات البريد الإلكتروني:
	- α. ضمن "محليًا على الجهاز"، انقر فوق تنبيءهات الٻريد الإلكتروني، ثم حفظ.
		- b. بجوار "تنبيهات البريد الإلكتروني"، ضمن "الإجراء"، انقر فوق تحرير.
	- c. ضمن "عناوين مجموعة المستلمين، أدخل عناوين البريد الإلكتروني الصالحة لكل مجموعة قابلة للتطبيق 1، او 2، او 3.
		- d. لكل مجموعة بعناوين بريد إلكتروني، حدد تمكين مجموعة.
- e. ضمن "تفضيلات مجموعة المستلمين"، لـ "لوحة التحكم المدمج لـ McAfee"، حدد كل مجموعة تريد أن تستقبل التنبيهات: المجموعة ،**1** والمجموعة **2** والمجموعة .**3**
	- f. انقر فوق تطبيق.
	- g. عند المطالبة، انقر فوق موافق.
	- .5 قم بتهيئة طريقة ملاحظات التنبيهات.
	- لتهيئة الطابعة لإرسال تنبيهات البريد الإلكتروني إلى ملقم ePolicy Orchestrator لـ McAfee، ضمن "الحلول البعيدة لـ McAfee"، حدد ملقم **ePolicy** .**McAfee** لـ **Orchestrator**
	- إذا كنت تستخدم ويب CentreWare® Xerox ®لإدارة الطابعات الخاصة بك، قم . بتهيئة تنبيهات الأمان في ويب CentreWare® Xerox®
- إذا كانت Xerox تدير الطابعات الخاصة بك، استخدم Manager Device® Xerox لإرسال تنبيهات الأمان من الطابعات ال ُمسجلة.
	- ملاحظة: عند تمكين ميزات "التحكم المدمج لـ McAfee"، تقوم الطابعة أي ضًا" باتي سجيل الطابعة أحداث العام العربية التي تسبب<br>بتسجيل الطابعة أحداث الأمان في سجل التدقيق.

# <span id="page-8-0"></span> $\bigg)$

### تهيئة تنبيهات حدث أمان ePO McAfee

يحتوي هذا الفصل على:

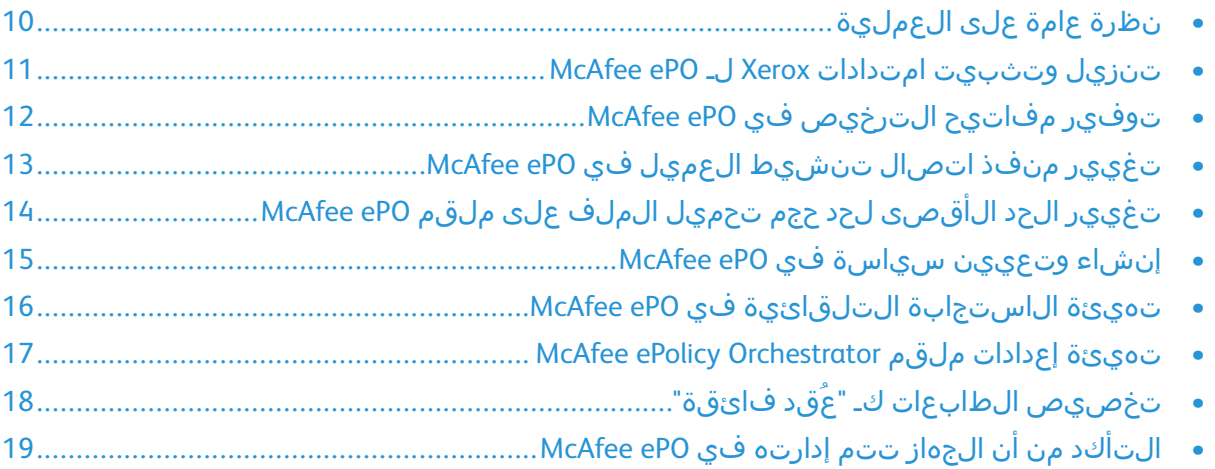

#### نظرة عامة على العملية

<span id="page-9-1"></span><span id="page-9-0"></span>تقدم هذه ال $\dot{\mathcal{G}}$ دة ال $\dot{\mathcal{G}}$ مات ال $\dot{\mathcal{G}}$ راءات، ب $\mathsf{I}$ ت $\mathsf{I}$ ت بال $\mathsf{I}$ ت ب $\dot{\mathsf{I}}$ ات ال $\dot{\mathsf{I}}$ مات ال $\dot{\mathsf{I}}$ مان .McAfee ePO في

#### **تهيئة تنبيهات حدث الأمان في ePO McAfee**

لت٥يئة تنبيءات أحداث الأمان في McAfee ePO، أكمِل كل إجراء بالترتيب المُقدم:

- 1. قم بشٍراء ٻرنامج ملقم McAfee ePO وتثبيته. لمعرفة التفاصيل، اتصل بممثل [.www.mcafee.com](http://www.mcafee.com) بزيارة تفضل أو McAfee
- .2 تتطلب امتدادات Xerox ®لـ ePO McAfee إطار عمل NET. Microsoft. قم بتنزيل إطار عمل NET. Microsoft، الإصدار 4.0 أو الأحدث. لمعرفة التفاصيل، تفضل بزيارة [.www](http://www.microsoft.com) [.microsoft.com](http://www.microsoft.com)

ملاحظة**:** يعتمد إصدار .NET المطلوب على SQL ال ُمستخدم في ملقم ePO.

P ملاحظة**:** إذا لم تك ِمل هذا الإجراء، سينتج عن ذلك ظهور رسالة **-2Error** عند فتح .Xerox MFP امتداد

- .3 قم بتنزيل امتدادات Xerox ®لـ ePO McAfee وتثبيتها. لمعرفة التفاصيل، ارجع إلى تنزيل [وتثبيت](#page-10-0) امتدادات Xerox لـ ePO McAfee.
	- .4 قم بتوفير مفاتيح الترخيص في ePO McAfee. لمعرفة التفاصيل، ارجع إلى توفير مفاتيح [الترخيص](#page-11-0) في McAfee ePO.
- 5. لضمان أن الطابعة يمكنها الIتصال بملقم McAfee ePO، قم بتغييير منفذ اتصال تنشيء اللءميال الافتراضي في McAfee ePO. لمعرفة التفاصيل، ارجع إلى [تغيير](#page-12-0) منفذ اتصال [تنشيط](#page-12-0) العميل في McAfee ePO.
- 6. للسماح بتحديثات برامج الطابعة، قم بتغييير الحد اللقصى لحد تحميل حجم الملف على ملقم McAfee ePO. يجب ان يكون الحد الIقصى لحد تحميل حجم الـملف اكبر من حجِم ملف تحديث برنامج طابعة Xerox®. لمعرفة التفاصيل، ارجع إلى [تغيير](#page-13-0) الحد [الأقصى](#page-13-0) لحد حجم تحميل الملف على ملقم ePO McAfee.
- .7 تأكد من أنه تم إرسال تنبيهات حدث الأمان عند حدوثها بدلًا من على فترات منتظمة. انشئ سياسة امان، ثم اربط السياسة بطابعات Xerox® في McAfee ePO. لمعرفة التفاصيل، ارجع إلى إنشاء [وتعيين](#page-14-0) سياسة في ePO McAfee.
- 8. لضمان أنك تتالقى رسائل البريد الإلكتروني تالقائيًا في حدث تنبيه الأمان، قم بتهيئة الاستجابة التلقائية في ePO McAfee. لمعرفة التفاصيل، ارجع إلى تهيئة الاستجابة [التلقائية](#page-15-0) في ePO McAfee.
	- 9. في مل0قم الويب المضمن للطابعة متءددة الوظائف، على صفحة "لوحة التحكم المدمج لـ McAfee"، قم بتقديم التفاصيل بشأن ملقم ePO McAfee. لمعرفة التفاصيل، ارجع إلى تهيئة إعدادات ملقم [Orchestrator](#page-16-0) ePolicy McAfee.
		- .10 خصص الطابعات كـ " ُعقد فائقة" على شبكتك. لمعرفة التفاصيل، ارجع إلى [تخصيص](#page-17-0) الطابعات كـ " ُعقد فائقة".
	- .11 تأكد من أن الجهاز تتم إدارته داخل ePO McAfee. لمعرفة التفاصيل، ارجع إلى [التأكد](#page-18-0) من ان الجهاز تتم إدارته في [McAfee](#page-18-0) ePO.
	- 12. قم بتەيئة وكال ة McAfee ePO. لمعرفة التفاصيل، ارجع إلى تەيئة وكال ق McAfee [.ePO](#page-21-0)

### <span id="page-10-0"></span>.1 حدد موقع امتدادات Xerox ®ثم قم بتنزيلها. الامتدادات مضمنة في ملف **.zip**. تنزيل وتثبيت امتدادات Xerox لـ ePO McAfee

- 
- a. للانتقال إلى موقع ويب دعم Xerox®، افتح متصفح الويب ثم اكتب [.xerox.www](http://www.office.xerox.com/cgi-bin/printer.pl?APP=%3cSelect%20Value%3e&Page=Color&PgName=tech&Language=English) [.com/office/support](http://www.office.xerox.com/cgi-bin/printer.pl?APP=%3cSelect%20Value%3e&Page=Color&PgName=tech&Language=English)
- b. للانتقال إلى صفحة الدعم لجهازك المحدد، في حقل البحث، اكتب طراز جهازك، ثم اضغط على **Enter**.
- c. من قائمة النتائج التي تظهر لجهازك، انقر فوق برامج التشغيل والتنزيلات.
- d. من القائمة المنسدلة لنظام التشغيل، حدد نظام التشغيل للخادم الخاص بك.

ملاحظة**:** تأكد من تحديد نظام التشغيل للملقم، وليس نظام التشغيل لجهاز الكمبيوتر.

- e. ضمن "الأدوات المساعدة والتطبيقات"، انقر فوق امتداد **Xerox** لـ **ePolicy McAfee** .**(Orchestrator (ePO**
	- f. اقرأ اتفاقية ترخيص المستخدم النهائي، ثم انقر فوق قبول.
	- .2 افتح ملف **.zip**، ثم انقل ملفي الامتداد المضغوطين إلى مجلد مؤقت. لا تفتح ملفات امتداد **.zip**.
		- .3 في ePO McAfee، ث ّبت ملفات امتداد **.zip**.
		- a. الوصول إلى واجهة ويب ePO McAfee على servername://https.النطاق.8443:
			- b. انتقل إلى القائمة **>** البرنامج **>** الامتدادات.
			- c. في الزاوية العلوية اليسرى، انقر فوق تثبيت امتداد.
			- d. انتقل إل المجلد المؤقت، وحدد ملف امتداد **.zip**، ثم افتحه.
				- e. انقر فوق موافق.

ملاحظة**:** إذا ظهرت رشالة أثناء التثبيت تشير إلى أنه تم تثبيت امتداد Solidcore بالفعل، أ ِزل امتداد Solidcore الموجود. بعد اكتمال التثبيت، أ ِعد تثبيت البرنامج المزود من Xerox وقم بتحديث امتداد Solidcore. لمعرفة التفاصيل، ارجع إلى إزالة امتدادات ePO McAfee [وتثبيتها](#page-23-0).

- f. ث ّبت ملف امتداد **.zip** الآخر.
- .4 للاستمرار في تهيئة تنبيهات الأمان، تابع إلى توفير مفاتيح [الترخيص](#page-11-0) في [.McAfee](#page-11-0) ePO

### <span id="page-11-0"></span>تو فير مفاتيح الترخيص في McAfee ePO<br>1. الوصول إلى واجهة ويب McAfee ePO على https://servername.النطاق.8443:

- - .2 انتقل إلى القائمة **>** التهيئة **>** إعدادات الملقم.
		- .3 انقر فوق **Solidcore**.
	- .4 في الزاوية السفلية اليمنى، انقر فوق تحرير.
		- .5 أدخل مفاتيح الترخيص التالية:
	- قم بتغيير التحكم: XL17−ZCWK−K7E2−9PZY−OT6V
	- ZM7H-FX52-3SFL-TR5Z-MAG3 :التطبيق في التحكم•
		- التحكم في الدمج: K5DA−AG51−5AR3−OB99−WTDG
			- .6 انقر فوق حفظ.
- 7. للااستمرار في تەيئة تنبيىەات ال!مان، تابع إلى تغييير منفذ اتصال [تنشيط](#page-12-0) [العميل](#page-12-0) في McAfee ePO.

## <span id="page-12-0"></span>تغيير منفذ اتصال تنشيط العميل في McAfee ePO<br>1. الوصول إلى واجمة ويب McAfee ePO على Ihttps://servername النطاق:8443.

- - .2 انتقل إلى القائمة **>** التهيئة **>** إعدادات الملقم.
		- .3 انقر فوق المنافذ.
	- .4 في الزاوية السفلية اليمنى، انقر فوق تحرير.
- 5. بجوار منفذ اتصال تنشيط العميل، اكتب **8083**، أو أي منفذ غير مُستخدم بخلاف الافتراضي، .8081
	- .6 انقر فوق حفظ.
	- 7. للااستمرار فـي تـهيئة تـنبيهات الـامان، تـابـع إلـي تـغيير الـحد الـاقصى لـحد حجم [تحميل](#page-13-0) الملف على ملقم McAfee ePO.

#### <span id="page-13-0"></span>تغيير الحد الأقصى لحد حجم تحميل الملف على ملقم McAfee ePO

- 1. قم بالوصول إلى ملقم McAfee ePO، ثم انتقل إلى (x86) c:∖Program Files (x86 .\McAfee\ePolicy Orchestrator\Server\conf\orion
	- .2 استخدام تطبيق محرر نص، افتح الملف **properties.orion**.
- orion.upload.max. إلى orion.upload.max.size=90000000 النص تغيير .3 .size=500000000
	- .4 احفظ ملف النص.
	- .5 أ ِعد تشغيل ملقم ePO.
- 6. للاستمرار في تەيئة تنبيمات ال $\mathsf{I}$ مان، تابع إلى إنشاء وت $\mathsf{g}$ ين سياسة في [.McAfee](#page-14-0) ePO

### <span id="page-14-0"></span>إنشاء وتعيين سياسة في McAfee ePO<br>1. الوصول إلى واجهة ويب McAfee ePO على https://servername.النطاق:8443.

- - .2 انتقل إلى القائمة **>** السياسة **>** كتالوج السياسة.
		- .3 بجوار "المنتج"، حدد عميل **McAfee**.
			- .4 بجوار "الفئة"، حدد عام.
- .5 لإنشاء السياسة، بجوار "الافتراضي الخاص بي"، ضمن عمود "الإجراءات"، انقر فوق تكرار.
	- a. بجوار "الاسم"، اكتب عميل **MFP**.
	- b. بجوار "الملاحظات"، اكتب لنقاط نهاية **Xerox**.
		- c. انقر فوق موافق.
	- .6 لتحرير السياسة، ضمن "الاسم"، انقر فوق عميل **MFP**.
		- .7 انقر فوق علامة التبويب الأحداث.
	- a. إذا لم يتم التحديد مسب ًقا، حدد تمكين إعادة توجيه حدث ذي أولوية.
	- b. بجوار إعادة توجيه أحداث بأولوية تساوي أو أكبر من، حدد معلوماتي.
		- c. بجوار الفاصل الزمني بين التحميلات، اكتب .**1**
		- d. بجوار الحد الأقصى لعدد الأحداث لكل تحميل، اكتب .**20**
			- e. انقر فوق حفظ.
		- .8 انتقل إلى القائمة **>** السياسة **>** قواعد تعيين السياسة.
			- .9 انقر فوق قاعدة تعيين جديدة.
			- a. بجوار "الاسم"، اكتب عميل **McAfee**.
				- b. انقر فوق التالي.
				- c. انقر فوق إضافة سياسة.
- d. ضمن "المنتج"، حدد عميل **McAfee**، وضمن "الفئة"، حدد عام، ثم ضمن "السياسة" حدد سياستك الجديدة، عميل **MFP**.
	- e. انقر فوق التالي.
	- f. ضمن "الخصائص المتوفرة"، انقر فوق العلامة.
		- g. ضمن "المقارنة" انقر فوق بعلامة.
			- h. ضمن "القيمة"، حدد **MFP Xerox**.
				- i. انقر فوق موافق.
				- j. انقر فوق التالي.
					- .10 انقر فوق حفظ.
	- 11. للاستمرار في تـميئة تـنبيمات اللمان، تـابـع إلى تـميئة اللستجابة [التلقائية](#page-15-0) .[McAfee](#page-15-0) ePO في

#### تهيئة الاستجابة التلقائية في ePO McAfee

<span id="page-15-0"></span>لتزويد مسؤولي الأمان بقدرة استقبال إخطارات التنبيءه التلقائية، ثبّت ميزة "ال|سّتجابةَ الّتِـلقائية". يّتم إرسال هذه الّإخطارات متى اكتشفت لوحة التحكم المدمج لـ ِMcAfee حدث أمان على جهاز Xerox. عند التثبيتيت، ي طبق نظام ال استجابة هذا على كل ال!جەزة الـمزودة حالـيا بـواسطة ملـقـم EPO. ال!حداث التـي تـشغل الIستجابـة الـتـلـقائية لتبيهات MFP Xerox هي: تم رفض قراءة الملف، أو تم رفض كتابة الملف، أو تم رفض التنفيذ.

بشكل افتراضي، يتم تعطيل الاستجابة التلقائية. لتمكنينها، يجب أن يضمن مسؤول أمان عنوان بريد إلكتروني صال ًحا.

لإضافة عنوان بريد إلكتروني وتمكين الاستجابة:

- .1 في ePO McAfee، حدد القائمة **>** التشغيل التلقائي **>** الاستجابات التلقائية.
	- .2 انقر فوق الاستجابة الجديدة.
	- a. بجوار "الاسم"، اكتب تنبيهات **MFP Xerox**.
		- b. بجوار "الوصف"، اكتب أحداث التهديد.
	- c. بالنسبة لمجموعة الحدث، حدد أحداث **Solidcore**.
		- d. بالنسبة لنوع الحدث، حدد أحداث العميل.
			- e. بالنسبة لـ "الحالة"، حدد ُمم ّكنة.
				- f. انقر فوق التالي.
					- .3 انقر فوق الحدث.
- a. ضمن "القيمة"، حدد الملف الذي تم إنشاؤه، والملف الذي تم حذفه، والملف الذي تم تعديله، والتَنفيذ الذي تم رفضه، وتم رفض قراءة الملّف، ثم انقْر فوقُ أيقونة علامة الجمع ( **+**) لإنشاء صف.
	- b. ضمن "المستلمون"، اكتب عناوين البريد الإلكتروني.
		- c. انقر فوق التالي، ثم انقر فوق حفظ.
	- .4 ضمن "التجميع، لـ "التقييد"، حدد تشغيل هذه الاستجابة إذا حدثت عدة أحداث كل ساعة واحدة.
		- 5. ضمن عل|مة الـتبويب "الإجراءات"، حدد إرسال بريد إلكتروني.
			- .6 انقر فوق التالي، ثم انقر فوق حفظ.
- 7. للاستمرار فـي تـهيئة تـنبيهات الـأمان، تـابـع إلـي تـميئة إعدادات ملـقم McAfee ePolicy [.Orchestrator](#page-16-0)

### <span id="page-16-0"></span>.1 في ملقم الويب المضمن للطابعة متعددة الوظائف، انقر فوق الخصائص **<sup>&</sup>gt;** الأمان. تهيئة إعدادات ملقم Orchestrator ePolicy McAfee

- - .2 انقر فوق التحكم المدمج لـ **McAfee**.
- .3 على صفحة "لوحة التحكم المدمج لـ McAfee"، بجوار "مستويات أمان الجهاز"، انقر فوق تحرير.
	- .4 حدد ملقم **Orchestrator ePolicy McAfee**، ثم انقر فوق حفظ.
	- .5 حدد ملقم **Orchestrator ePolicy McAfee**، ثم انقر فوق تحرير.
	- 6. حدد نوع عنوان. اكتب الءنوان الـمُنَسَق أو اسم مضيف الـملـقم بـشكل مناسب وقـم بتغيير رقم المنفذ الافتراضي حسب الحاجة.
- .7 ضمن "اسم المستخدم"، اكتب الاسم الذي تستخدمه الطابعة للوصول إلى تطبيق .McAfee ePO ملقم
	- .8 اكتب كلمة المرور، ثم اكتب كلمة المرور مرة أخرى للتحقق من صحتها.
		- .9 انقر فوق حفظ.
	- 10. للاستمرار في تـميئة تـنبيمات الأمان، تـابـع إلى تـخصيص الطابـعات كـ "عُقد [فائقة](#page-17-0)".

#### تخصيص الطابعات كـ "عُقد فائقة"

<span id="page-17-0"></span>يستخدم امتداد Xerox ®لـ ePO McAfee ما يصل إلى ثلاث طابعات من Xerox ®ك ُعقد فائقة للاتصال بطابعات Xerox ®الأخرى التي تراقبها. توصي Xerox بأن تخصص أكثر من طابعة Xerox ®واحدة كعقدة فائقة. إذا لم يتم تشغيل عقدة فائقة واحدة أو كانت في وضع إيقاف البتشغيل، يمكن ان يستخدم McAfee ePO العَقد الIخرى لJاتصال بالطابعات ال|خرى. يمكنك تخصيص الطابعات ك ُعقد فائقة بإضافة إدخالات معينة إلى ملقم DNS.

#### ملاحظة**:**

- يجب ان تستخدم طابعات Xerox ®الخاصة بك وملقم ePO McAfee نفس ملقم .DNS
	- أك ِمل الإجراءات التالية على ملقم DNS، وليس ملقم ePO McAfee.

لإضافة إدخال DNS، قم بأي مما يلي:

#### <span id="page-17-1"></span>**إضافة إدخالات DNS إلى One أو المزيد من النطاقات الموجودة**

إذا كان لديك عدد قليل من النطاقات في شبكتك، استخدم هذه الطريقة لإضافة إدخالات DNS لكل نطاق.

- .1 على ملقم DNS، اعثر على نطاق كل طابعة تريد تخصيصها كعقدة فائقة.
	- 2. لكل نطاق، أَضِف إدخالات لكل العَقد الـفائقة، ثم قم بتسميتها:
		- XeroxDiscoverySuperNode1 •
		- XeroxDiscoverySuperNode2 •
		- XeroxDiscoverySuperNode3 •

ملاحظة**:** الإدخالات لكل ال ُعقد الفائقة ليست حساسة لحالة الأحرف.

- .3 إذا كانت شبكتك تستخدم أكثر من ملقم DNS واحد، كّرر الخطوة السابقة لكل ملقمات DNS الأخرى.
- .4 للاستمرار في تهيئة تنبيهات الأمان، تابع إلى [التأكد](#page-18-0) من أن الجهاز تتم إدارته في [.McAfee](#page-18-0) ePO

#### **إضافة إدخالات DNS إلى نطاق جديد واحد**

<span id="page-17-2"></span>إذا كان لديك عدد كبير من النطاقات في شبكتك، استخدم هذه الطريقة لإضافة إدخالات DNS لنطاق واحد.

- 1. على ملقم DNS، أنشئ نطاقَا باسم **Xerox.local**. يبحث امتداد Xerox لـ McAfee ePO عن نطاق بهذا الاسم.
	- 2. لــ Xerox.local، أَضف إدخالIت لكل عُقدة فـائق، ثم قم قم بتسميتها:
		- XeroxDiscoverySuperNode1 •
		- XeroxDiscoverySuperNode2 •
		- XeroxDiscoverySuperNode3 •
- 3. للااستمرار فـي تـهيئة تـنبيهات الـأمان، تـابع إلى الـتـأكد من أن الجهاز تـتم إدارتـه فـي [.McAfee](#page-18-0) ePO

### <span id="page-18-0"></span>التأكد من أن الجهاز تتم إدارته في McAfee ePO<br>1. في McAfee ePO انقرفوق شجرة النظام.

- - .2 انقر فوق مفقود وتم العثور عليه.
- .3 ضمن "الإعدادات مسبقة الضبط"، حدد هذه المجموعة وكل المجموعات الفرعية.
	- .4 تحقق من ظهور جهاز Xerox الخاص بك.
	- .5 تحقق من ظهور جهاز Xerox الخاص بك كـ " ُمدار" ضمن "الحالة ال ُمدارة":
- .6 في نافذة ePO McAfee، ضمن "القائمة، حدد طرف ثالث، ثم انقر فوق امتداد **Xerox** .**MFP**
- .7 للحصول على وصول ePO McAfee مناسب، قم بسحب وإسقاط أيقونة امتداد **Xerox MFP** إلى الشعار العلوي.
	- .8 للاستمرار في تهيئة تنبيهات الأمان، تابع إلى [تهيئة](#page-21-0) وكالة ePO McAfee.

تهيئة [تنبيهات](#page-8-0) حدث أمان ePO McAfee

يحتوي هذا الفصل على:

• [تهي](#page-21-0)ئة وكالة ePO [McAfee22...................................................................................................](#page-21-0)

<span id="page-20-0"></span>3

### <span id="page-21-0"></span>تـُهيئـة و كـالـة McAfee ePO<br>إذا تـم استخدام سياسة، يجب تـميئتـما باستخدام McAfee ePO.

- 1. في McAfee ePO، ضمن "القائمة"، حدد الت0يئة.
	- .2 حدد إعدادات الملقم.
	- .3 حدد إعدادات الوكالة.
- .4 في الزاوية السفلية اليمنى، انقر فوق تحرير.
	- .5 ضمن "النوع"، حدد تهيئة إعدادات الوكالة يدو ًيا.
- .6 ضمن إعدادات ملقم الوكالة، قم بتهيئة يدو ًيا لمطابقة الإعدادات الفريدة لموقعك.
	- .7 انقر فوق حفظ.
	- .8 أ ِعد تشغيل ملقم ePO.

ملاحظة**:** إذا لم تك ِمل هذا الإجراء، سينتج عن ذلك ظهور رسالة **-2Error** عند فتح امتداد .Xerox MFP

### إزالة امتدادات ePO McAfee وتثبيتها

يحتوي هذا الفصل على:

• [إزالة](#page-23-0) امتدادات ePO McAfee وتثبيتها[24................................................................................](#page-23-0)

<span id="page-22-0"></span>4

#### إزالة امتدادات ePO McAfee وتثبيتها

<span id="page-23-0"></span>إذا ظهرت رشالة أثناء التثبيت تشير إلى أنه تم تثبيت امتداد Solidcore بالفعل، أِزل امتداد Solidcore الموجود. بعد اكتمال التثبيت، أ ِعد تثبيت البرنامج المزود من Xerox وقم بتحديث امتداد Solidcore. يؤدي إجراء هاتين الخطوتين إلى إنشاء الأساس الضرروي لتحديث البرنامج إلى أحدث إصدار.

- .1 أ ِزل البرنامج الحالي.
- .2 ث ّبت البرنامج المزود من Xerox.
- 3. أكمٍل إجراء الإعداد بالكامل باستخدام إصدار الٻرنامج الذي تم تثبيته للتو.
	- .4 إذا كان متوفًرا، قم بالترقية إلى الإصدار الحالي.

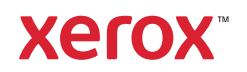